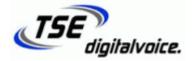

Grandstream GXP2135 Basic Features Guide

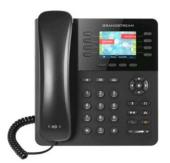

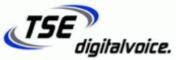

### Grandstream GXP2135 Basic Features Guide

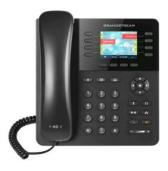

#### **Answering an Incoming Call**

1) Pick up the Handset to be connected to the incoming call or press

SPEAKERPHONE key to answer the call on Speakerphone.

#### Placing an Outgoing Call

the

1) Pick up the Handset or press the

SPEAKERPHONE key.

For calls within the district, dial the party's 4-digit extension. For outside calls, dial 1 + Area Code + Number or Area Code + Number.

NOTE: The system does not require a "7" or "9" to dial out.

#### **Placing a Call on Hold**

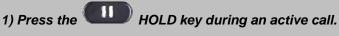

NOTE: Using HOLD key places the caller on hold at your phone only.

For more information regarding these or more advanced features, please contact an administrator or the IT department.

# Answering an Incoming Call Pick up the Handset to be connected to the incoming call or press SPEAKERPHONE key to answer the call on Speakerphone.

#### Placing an Outgoing Call

1) Pick up the Handset or press the

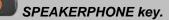

For calls within the district, dial the party's 4-digit extension. For outside calls, dial 1 + Area Code + Number or Area Code + Number.

NOTE: The system does not require a "7" or "9" to dial out.

## Placing a Call on Hold

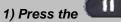

HOLD key during an active call.

NOTE: Using HOLD key places the caller on hold at your phone only.

For more information regarding these or more advanced features, please contact an administrator or the IT department.

#### To Pick up a Parked Call

1) Pick up the Handset and dial the parking spot number.

NOTE: All calls will be parked on an assigned parking location. For Example: 71, 72 or 73. The person who parked the call will announce which parking spot the caller is waiting on.

#### To Blind Transfer a Call (Unannounced Call Transfers)

1) Press the Transfer key on the display.

2) Dial the 4-digit extension using the keypad.

3) Press the BlindTmf key on the display to complete the transfer.

#### Attended Call Transfer (Announced Call Transfers)

- Press the Transfer key on the display.
  Dial the 4-digit extension using the keypad.
  Press the AttTrnf key on the display.
- 4) When the party answers, announce the call.

Transfer

5) Press the

key on the display to complete the transfer.

#### **Voicemail Box Guide**

Press the VOICEMAIL key or Dial \*97 on the dial pad.
 Enter your password (123 by default).
 Press "0" for Mailbox Options.

Press "1" to Record your Unavailable Message. Press "3" to Record your Name. Press "5" to Change your Mailbox Password.

NOTE: All received voicemails will be delivered to your school email address as a .WAV file attachment.

#### To Pick up a Parked Call

1) Pick up the Handset and dial the parking spot number.

NOTE: All calls will be parked on an assigned parking location. For Example: 71, 72 or 73. The person who parked the call will announce which parking spot the caller is waiting on.

#### To Blind Transfer a Call (Unannounced Call Transfers)

| 1) Press the                                    | Transfer  | key on the display.                |  |
|-------------------------------------------------|-----------|------------------------------------|--|
| 2) Dial the 4-digit extension using the keypad. |           |                                    |  |
| 3) Press the                                    | BlindTrnf | key on the display to complete the |  |

#### Attended Call Transfer (Announced Call Transfers)

| 1) Press the Transfer key on the display.                          |  |  |  |  |
|--------------------------------------------------------------------|--|--|--|--|
| 2) Dial the 4-digit extension using the keypad.                    |  |  |  |  |
| 3) Press the AttTrnf key on the display.                           |  |  |  |  |
| 4) When the party answers, announce the call.                      |  |  |  |  |
| 5) Press the Transfer key on the display to complete the transfer. |  |  |  |  |

transfer.

#### Voicemail Box Guide

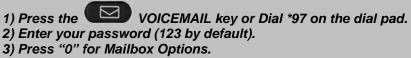

Press "1" to Record your Unavailable Message. Press "3" to Record your Name. Press "5" to Change your Mailbox Password.

NOTE: All received voicemails will be delivered to your school email address as a .WAV file attachment.